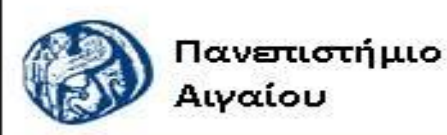

Ανοικτά Ακαδημαϊκά Μαθήματα

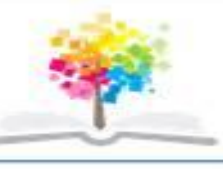

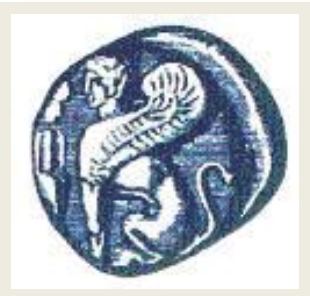

#### **ΠΑΝΕΠΙΣΤΗΜΙΟ ΑΙΓΑΙΟΥ**

*ΤΜΗΜΑ ΠΕΡΙΒΑΛΛΟΝΤΟΣ*

*ΕΡΓΑΣΤΗΡΙΟ ΤΗΛΕΠΙΣΚΟΠΗΣΗς ΚΑΙ ΓΣΠ*

*Διευθυντής: καθηγητής Ι. Ν. Χατζόπουλος*

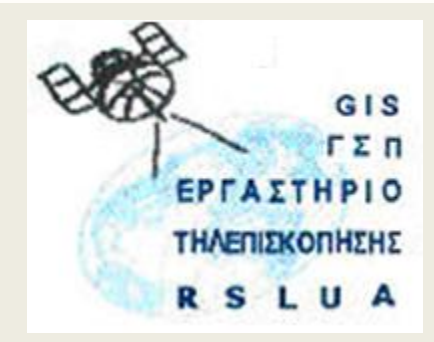

# **Εισαγωγή στην Τηλεπισκόπηση (326Ε)**

#### Καθηγητής Ιωάννης Ν. Χατζόπουλος

[ihatz@aegean.gr](http://www.env.aegean.gr/labs/Remote_sensing/Remote_sensing.htm)

[http://www.env.aegean.gr/labs/Remote\\_sensing/Remote\\_sensing.htm](http://www.env.aegean.gr/labs/Remote_sensing/Remote_sensing.htm)

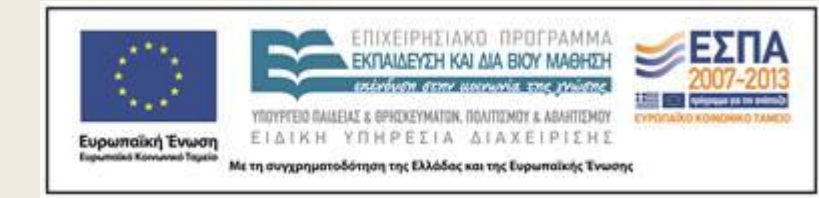

**Εργαστήριο-02 Φωτοερμηνεία: Εξαγωγή ποιοτικής πληροφορίας**

### Άδειες Χρήσης

Το παρόν υλικό διατίθεται με τους όρους της άδειας χρήσης Creative Commons Αναφορά, Μη Εμπορική Χρήση Παρόμοια Διανομή 4.0 [1] ή μεταγενέστερη, Διεθνής Έκδοση. Για εκπαιδευτικό υλικό, όπως εικόνες, διαγράμματα, κείμενα, που υπόκειται σε άλλου τύπου άδειας χρήσης, η άδεια χρήσης αναφέρεται ρητώς.

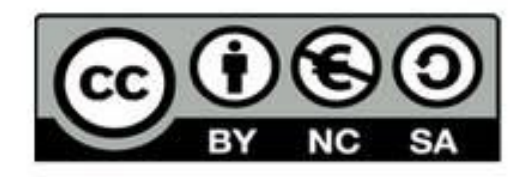

### Χρηματοδότηση

Το παρόν εκπαιδευτικό υλικό έχει αναπτυχθεί στο πλαίσιο του εκπαιδευτικού έργου του διδάσκοντα. Το έργο «Αν οικτά Ακαδημαϊκά Μαθήματα στο Πανεπιστήμιο Αιγαίου» έχει χρηματοδοτήσει μόνο τη αναδιαμόρφωση του εκπαιδευτικού υλικού.

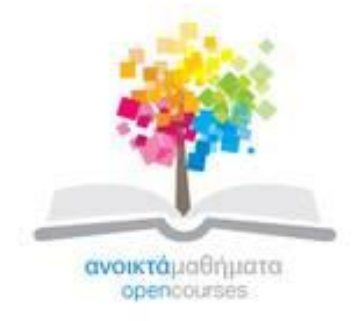

Το έργο υλοποιείται στο πλαίσιο του Επιχειρησιακού Προγράμματος «Εκπαίδευση και Δια Βίου Μάθηση» και συγχρηματοδοτείται από την Ευρωπαϊκή Ένωση (Ευρωπαϊκό Κοινωνικό Ταμείο) και από εθνικούς πόρους.

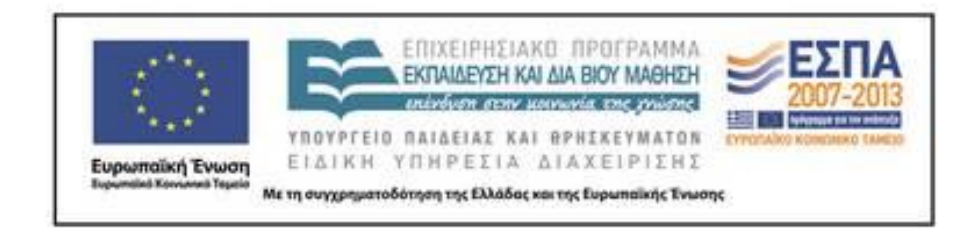

Εργαστήριο Τηλεπισκόπησης & ΓΣΠ © copyright 2015 Ι. Ν. Χατζόπουλος

### **ΕΡΓΑΣΤΗΡΙΟ 2 - Εξαγωγή ποιοτικής πληροφορίας**

Στην μία από τις δύο φωτογραφίες αναγνωρίστε και χαρτογραφήστε τις περιοχές που έχουν πέντε είδη επιφανειακής κάλυψης. Τα πέντε αυτά είδη κάλυψης θα επιλεγούν από τα εξής προτεινόμενα είδη:

- **1. Δάσος**
- **2. Νερό (θάλασσα, λίμνη).**
- **3. Αγροτικές καλλιέργειες.**
- **4. Αστική περιοχή.**
- **5. Βοσκότοπος.**
- **6. Ορεινό πετρώδες έδαφος.**
- **7. Παραποτάμια περιοχή.**
- **8. Σκουπιδότοπος.**
- **9. Λατομείο ή ορυχείο.**
- **10. Χωματερή.**
- **11. Βάλτος.**
- **12. Ελαιώνας.**
- **13. Αμπελώνας.**
- **14. Άλλου είδους κάλυψη.**

## **Εξαγωγή ποιοτικής πληροφορίας**

- Στον Explorer κάντε δεξί κλικ στο όνομα του φακέλου της εικόνας και επιλέξτε <Άνοιγμα με> <Ζωγραφική Paint>.
- Όπως είναι η φωτογραφία σε πλήρη ανάλυση χρησιμοποιείστε τα πινέλα ζωγραφικής και με κατάλληλα χρώματα κυκλώστε με κλειστά πολύγωνα και με ελεύθερο χέρι τις πέντε κατηγορίες κάλυψης γης.
- Από το μενού <Αρχική> επιλέξτε <Αλλαγή μεγέθους> και τσεκάρετε τα <Pixel> και βάλτε <Οριζόντια> 1000, ΟΚ. Θα παρουσιασθεί η εικόνα στην οθόνη με 1000 εικονοστοιχεία την οποία και θα ενσωματώσετε στην αναφορά σας.

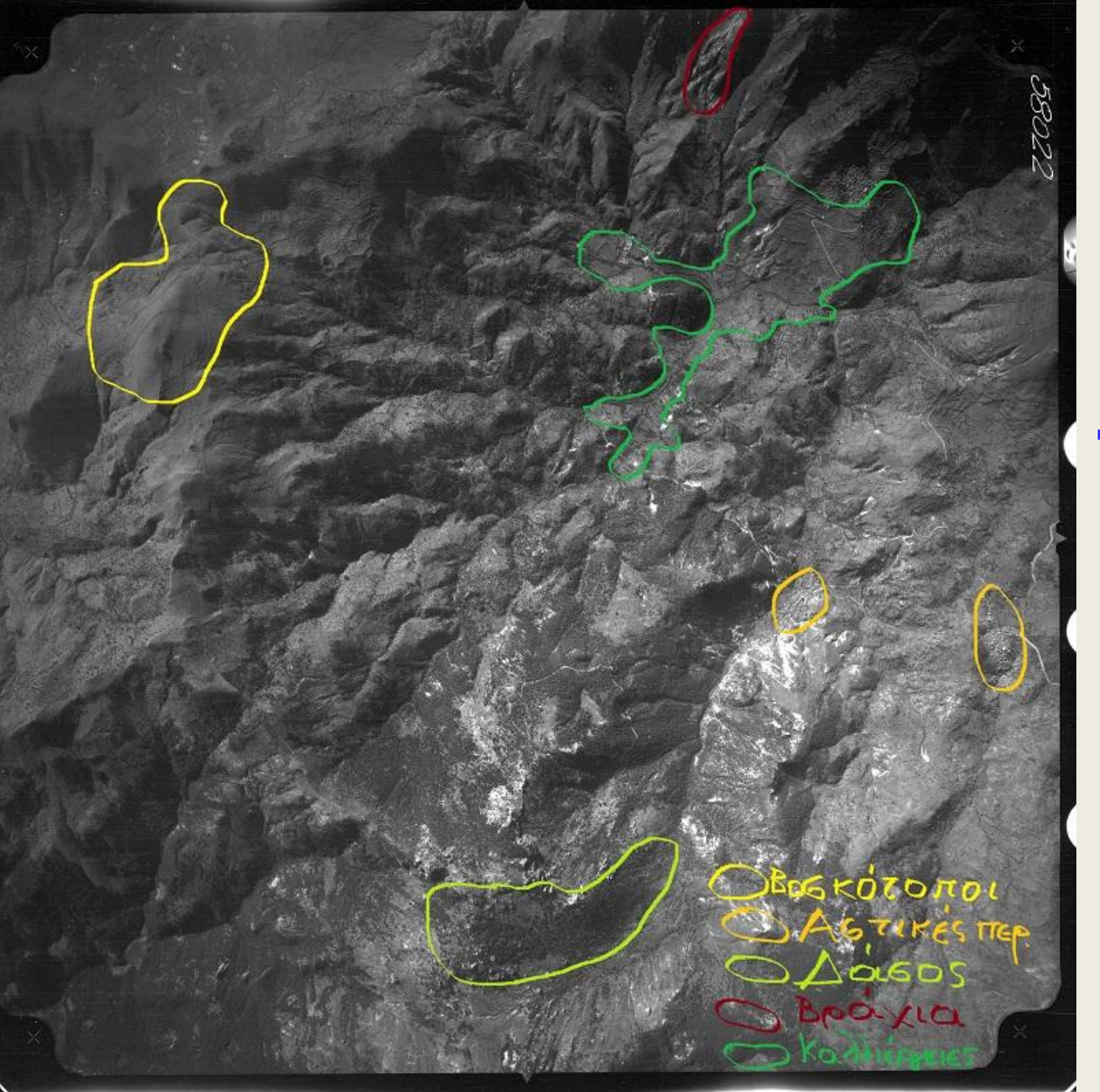

**Ποιοτική πληροφορία**

## **Αναφορά**

- Στην αναφορά σας θα πρέπει να περιλάβετε το περιεχόμενο της μίας από τις αεροφωτογραφίες. Για το λόγο αυτό θα πρέπει να κάνετε λεπτομερή περιήγηση σε πλήρη ανάλυση και να περιγράψετε λεπτομερώς την κάλυψη γης.
- Στη συνέχεια και αφού εντοπίσετε πέντε είδη κάλυψης γης θα τα χαρτογραφήσετε.